# **NOTE D'INFORMATION : CANDIDATURE À L'EXAMEN DU BREVET PROFESSIONNEL DES CANDIDATS GRAND PUBLIC POUR LA SESSION DE JUIN 2024**

Le registre des inscriptions au diplôme du **brevet professionnel (BP) de la session de juin 2024** est ouvert exclusivement sur internet du **mardi 31 octobre 2023 à 10h00 au vendredi 17 novembre 2023 à 17h00 (heure de La Réunion).**

**Il est important de bien lire les informations ci-dessous et de ne pas attendre les derniers jours pour effectuer votre inscription, aucune inscription hors délai n'étant acceptée.**

**Pour les candidats présentant un handicap** qui nécessite l'aménagement des conditions de passation des épreuves, la demande sera effectuée durant la même période que celle de l'inscription à l'examen.

Les modalités de cette demande feront l'objet d'une circulaire dédiée transmise ultérieurement.

# **I – PROCÉDURE D'INSCRIPTION**

L'inscription se fait via l'application CYCLADES.

Pour vous inscrire vous devez **avoir un compte utilisateur**. Ce compte permet de vous inscrire, de télécharger tous les documents liés à l'examen (récapitulatif de candidature, convocation, relevé de notes, attestations)

# **1/ Vous avez déjà un compte utilisateur CYCLADES,** cliquer sur **"Me connecter"**

Vous avez besoin pour cela de votre adresse e-mail et de votre mot de passe.

Pour les ex-apprentis et les ex-formation continue, utiliser l'identifiant qui vous a été remis par votre établissement de formation au moment de l'inscription à l'examen.

Si vous avez oublié votre mot de passe, cliquez sur le lien *Mot de passe oublié, réinitialisation du mot de passe* et saisissez votre adresse e-mail. Vous recevrez un e-mail avec un lien vous permettant de créer un nouveau mot de passe.

> **Les mails envoyés par Cyclades peuvent se trouver dans vos "SPAMS" ou "indésirables". Merci de contrôler vos dossiers "SPAMS" et "indésirables" régulièrement.**

**2/ Vous ne disposez pas déjà d'un compte utilisateur,** cliquer sur **"Je n'ai pas de compte"**

Attention ! Il ne peut y avoir qu'un seul compte candidat par adresse e-mail. **L'adresse e-mail est l'identifiant du compte.**

Vous devez créer un compte utilisateur en saisissant toutes les informations demandées, avant de pouvoir s'inscrire à l'examen

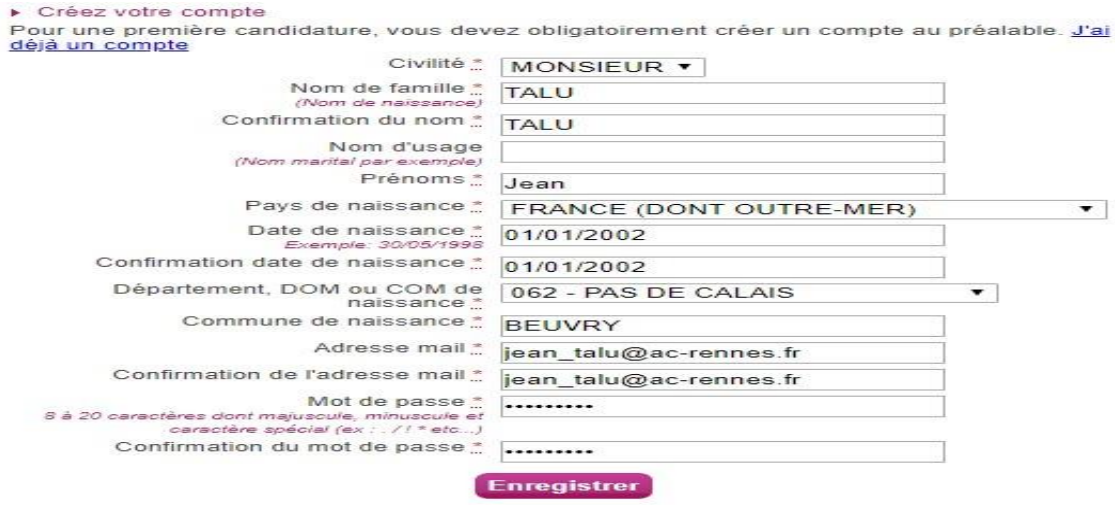

Le mot de passe doit comporter au moins 8 caractères (20 caractères au maximum), dont une minuscule, une majuscule et un caractère spécial.

Après l'enregistrement de votre saisie, une fenêtre s'ouvre pour vous informer que le compte va être créé.

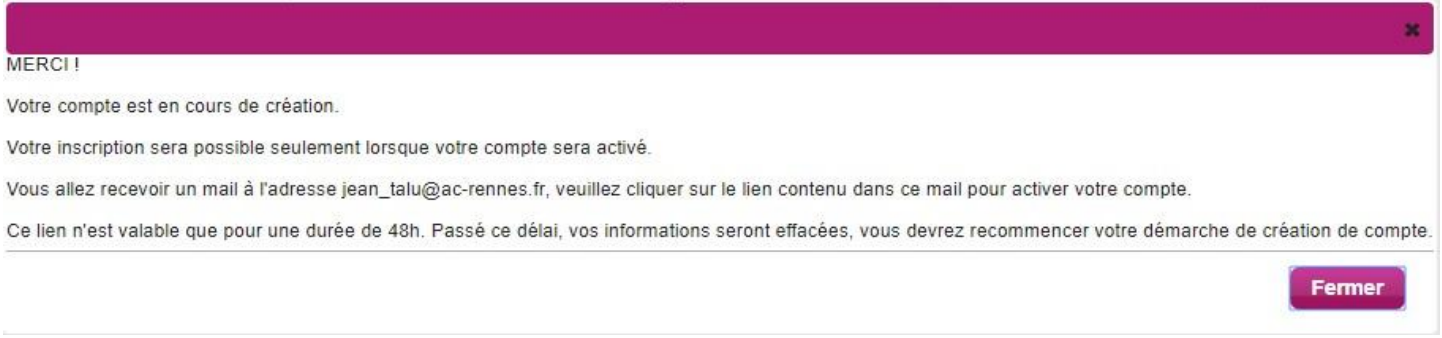

Vous recevrez un message dans les minutes qui suivent et **vous devrez valider votre compte dans les 48 heures en cliquant sur le lien "Activer mon compte",** sinon votre compte sera supprimé**.**

### **Merci de contrôler vos dossiers "SPAMS" et "indésirables".**

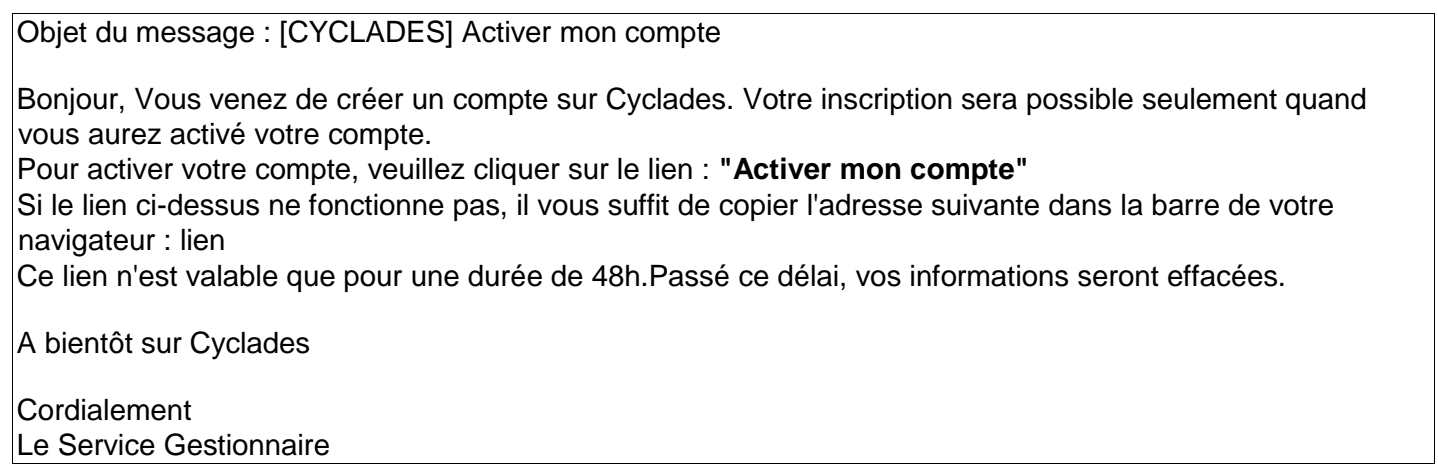

Vous avez bien cliqué sur **"activer mon compte"**, votre compte est alors créé et activé.

Vous pouvez dès lors vous connecter pour vous inscrire.

Pour cela, vous devez vous identifier par la saisie de l'adresse e-mail et du mot de passe spécifiés lors de la création du compte.

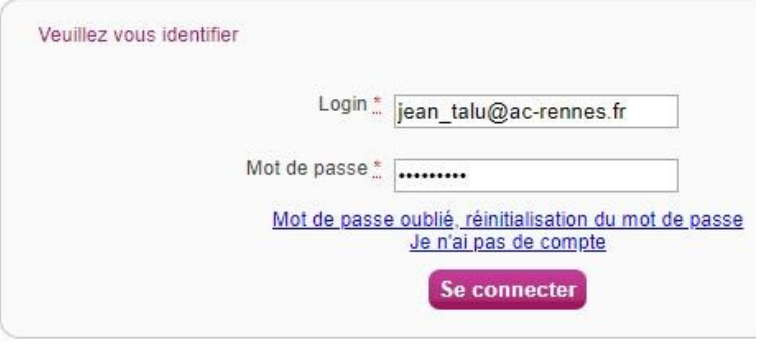

Après authentification, vous obtenez l'écran d'accueil suivant :

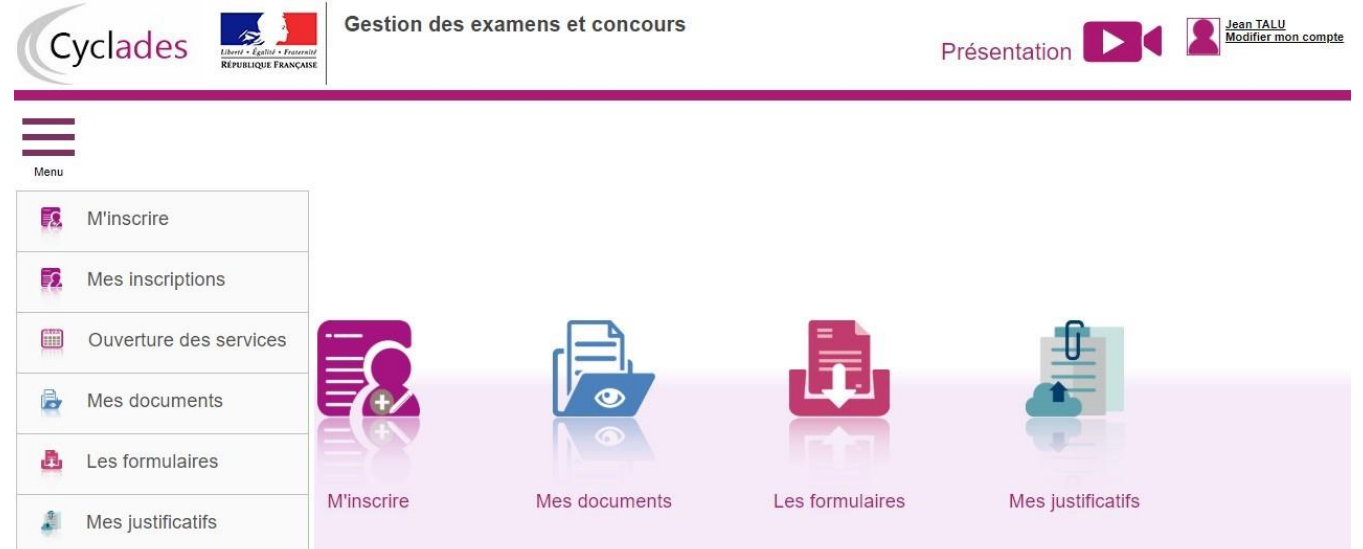

Dès lors que vous n'avez créé aucune candidature d'inscription sur votre compte utilisateur, vous pouvez le **"supprimer"** ou **"modifier"** vos données.

Pour cela, cliquez sur l'onglet "modifier mon compte" qui apparait en haut à droite de l'écran en dessous de votre nom

En revanche, dès lors qu'une candidature existe, seuls l'adresse e-mail et le mot de passe sont modifiables

# **3/ M'inscrire à l'examen**

Á partir du menu **"M'inscrire"**, le candidat choisit son examen, la session et l'académie dans laquelle il souhaite s'inscrire.

En cliquant sur **"Valider",** le formulaire de candidature d'inscription s'affiche et comporte plusieurs onglets.

### **Le candidat procède à son inscription, en renseignant tous les onglets : identification, informations candidatures, qualification présentée, acquis, épreuves et récapitulatif.**

**Attention !** dans l'onglet **"Identification",** les données personnelles étant récupérées automatiquement, elles ne sont pas modifiables ici. Il faut aller dans "modifier mon compte" pour corriger une erreur sur les données personnelles.

Cela est possible tant que vous n'avez pas enregistré votre candidature d'inscription. Sinon, il faudra contacter le service gestionnaire par mail uniquement pour faire une demande de modification des données personnelles.

Quand le candidat arrive à l'onglet **"Récapitulatif"**, toutes les informations saisies précédemment s'affichent, ainsi que les épreuves et options auxquelles il s'est inscrit.

### Attention ! À ce stade, la candidature n'est pas encore enregistrée.

Le candidat doit vérifier ce qu'il a saisi, puis cliquer sur **"Enregistrer"** pour terminer son inscription, s'il n'y a pas d'erreur de saisie.

### **En cas d'erreur, avant d'enregistrer, revenir sur les onglets précédents à l'aide du bouton "Précédent"**.

Suite à l'enregistrement de candidature, s'affiche l'onglet **"N° Inscription"**. Cet onglet fournit les informations suivantes :

\* N° candidat et N° inscription,

- \* Date de fermeture du service d'inscription, au-delà de laquelle la candidature ne sera plus modifiable,
- \* Liste des documents mis à la disposition du candidat sur son espace utilisateur.

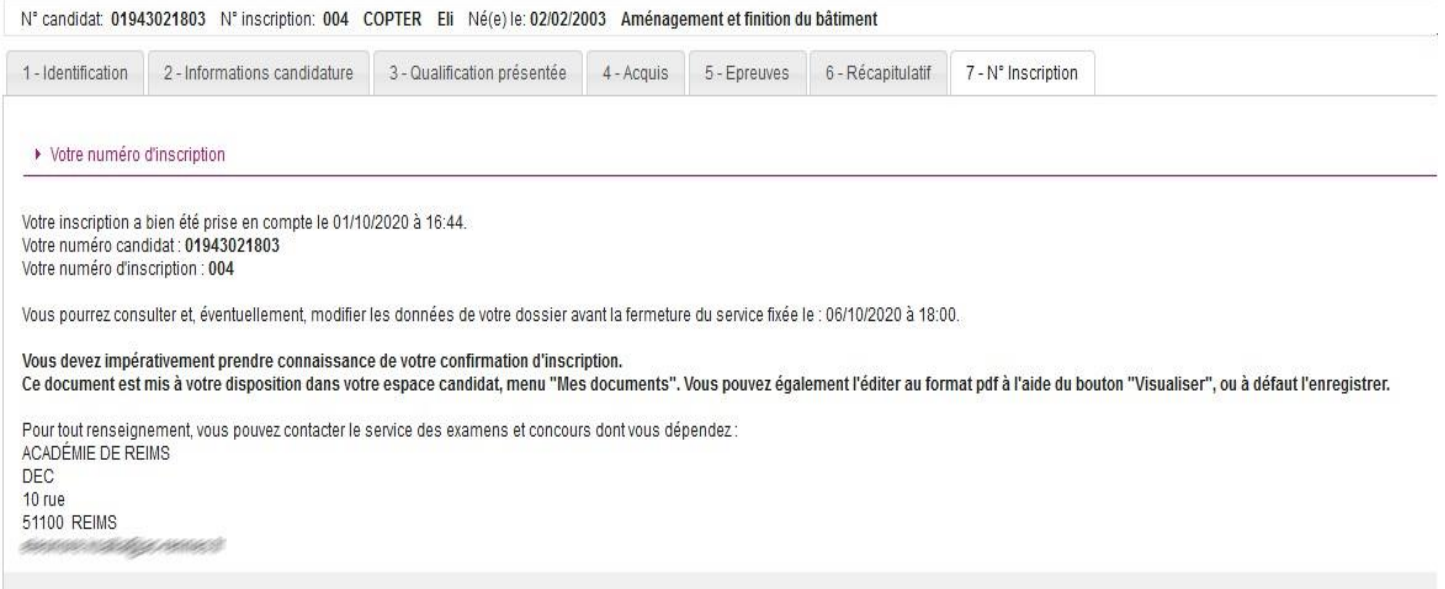

**Depuis l'onglet "N° Inscription", vous pouvez cliquer sur le bouton "Visualiser/Imprimer"** pour éditer votre récapitulatif d'inscription et la liste des pièces à fournir.

Vous retrouverez également ces documents dans l'onglet **« Mes Documents »**.

Le récapitulatif d'inscription est un document officiel attestant de votre pré-inscription à l'examen. Il est à téléverser avec les pièces justificatives avant la date indiquée par le service des examens.

# **II – INSCRIPTION DÉFINITIVE DES CANDIDATS**

**Pour finaliser sa demande d'inscription, le candidat doit déposer en ligne le récapitulatif de candidature daté et signé et les pièces justificatives dans son espace candidat Cyclades. C'est ce que l'on appelle le "téléversement des pièces"** 

Le téléversement des documents est à effectuer à partir de l**'onglet "Mes justificatifs" jusqu'au 17 novembre 2023**.

L'ajout de chaque document demandé se fait avec le bouton **"Ajouter"**.

Une fois toutes les pièces ajoutées, cliquer sur **"j'ai fourni toutes mes pièces"**

ATTENTION ! Vous devez veiller à avoir ajouté toutes les pièces avant de cliquer sur "i'ai fourni toutes mes pièces", car en cliquant sur "j'ai fourni toutes mes pièces", **vous ne pourrez plus les modifier ou les supprimer, car vous avez indiqué au gestionnaire que vos pièces peuvent être contrôlées.**

**À ce stade votre candidature n'est pas encore définitive, le gestionnaire de la DEC doit procéder à la vérification des pièces et cocher "conforme" sur chaque pièce.**

**Pendant la phase de contrôle par le gestionnaire DEC, vous devez régulièrement consulter votre espace candidat Cyclades et vérifier que vous n'avez pas eu un message vous informant que votre récapitulatif de candidature et vos pièces justificatives ne sont pas conformes. Vous aurez ainsi jusqu'au 17 novembre 2023 pour modifier les pièces non conformes.**

#### **Merci de contrôler vos dossiers "SPAMS" et « indésirables » régulièrement.**

En effet, lorsque le gestionnaire contrôle les pièces justificatives, il peut changer leur statut et éventuellement indiquer une date de réception. Le candidat voit alors l'information dans son espace. Il ne reçoit pas de mail automatique.

#### **4 cas peuvent se présenter :**

- 1) Le candidat vient de déposer sa pièce justificative. La pièce n'a pas encore été contrôlée => aucun statut n'est positionné.
- 2) Le statut de la pièce est **"Reçue"** => Le gestionnaire indique alors avoir reçu la pièce mais ne l'a pas contrôlée

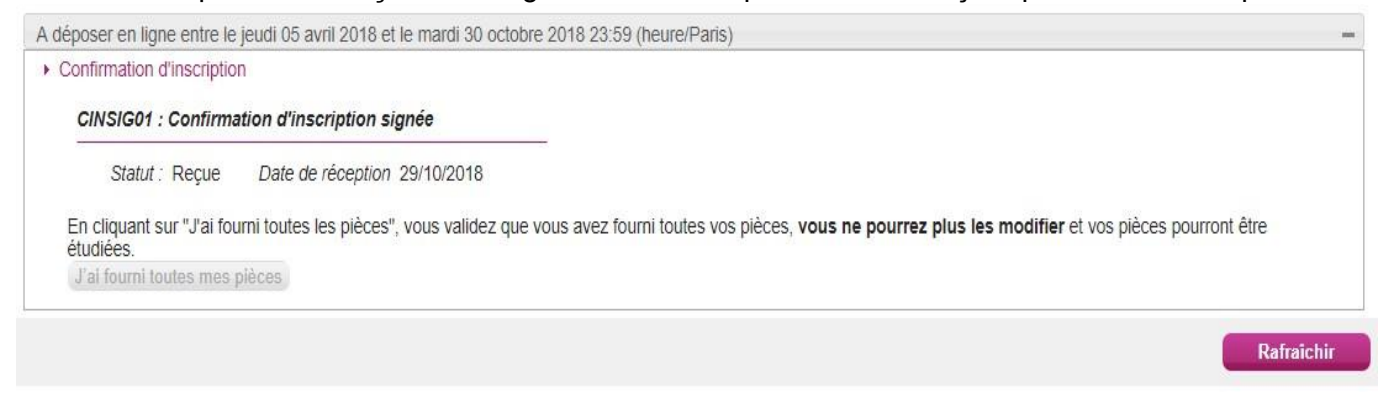

3) Le statut de la pièce est **"Non Conforme"** => Le gestionnaire a éventuellement ajouté un commentaire pour indiquer au candidat ce qui ne va pas. Il peut redéposer cette pièce et devra cliquer de nouveau sur "**J'ai fourni toutes mes pièces"**.

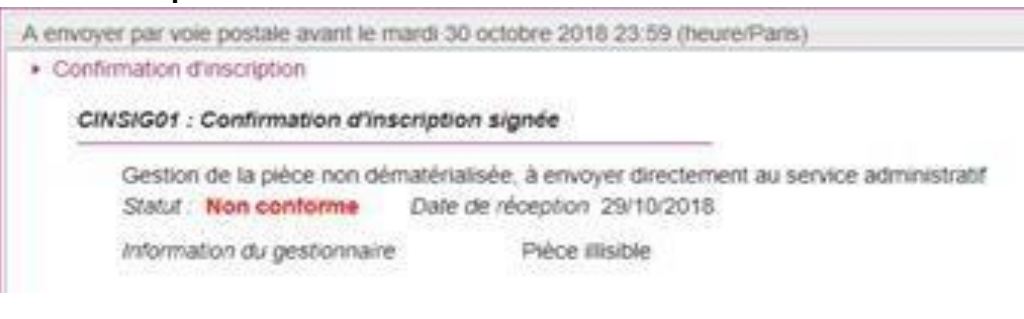

4) Le statut de la pièce **est "Conforme"** => Le candidat n'a rien à faire.

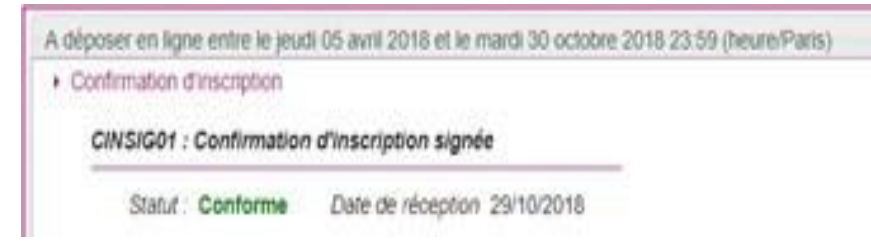

**Votre candidature sera annulée si le "récapitulatif de candidature" signé ET toutes les pièces justificatives n'ont pas été téléversés à la date mentionnée.**

# **III – LISTE DES PIECES A FOURNIR AVEC VOTRE RECAPITULATIF DE CANDIDATURE**

Le récapitulatif de candidature et toutes les pièces justificatives seront à téléverser avant le 17 NOVEMBRE 2023 Vous trouverez ci-après les codifications vous permettant de gérer les pièces justificatives dans CYCLADES.

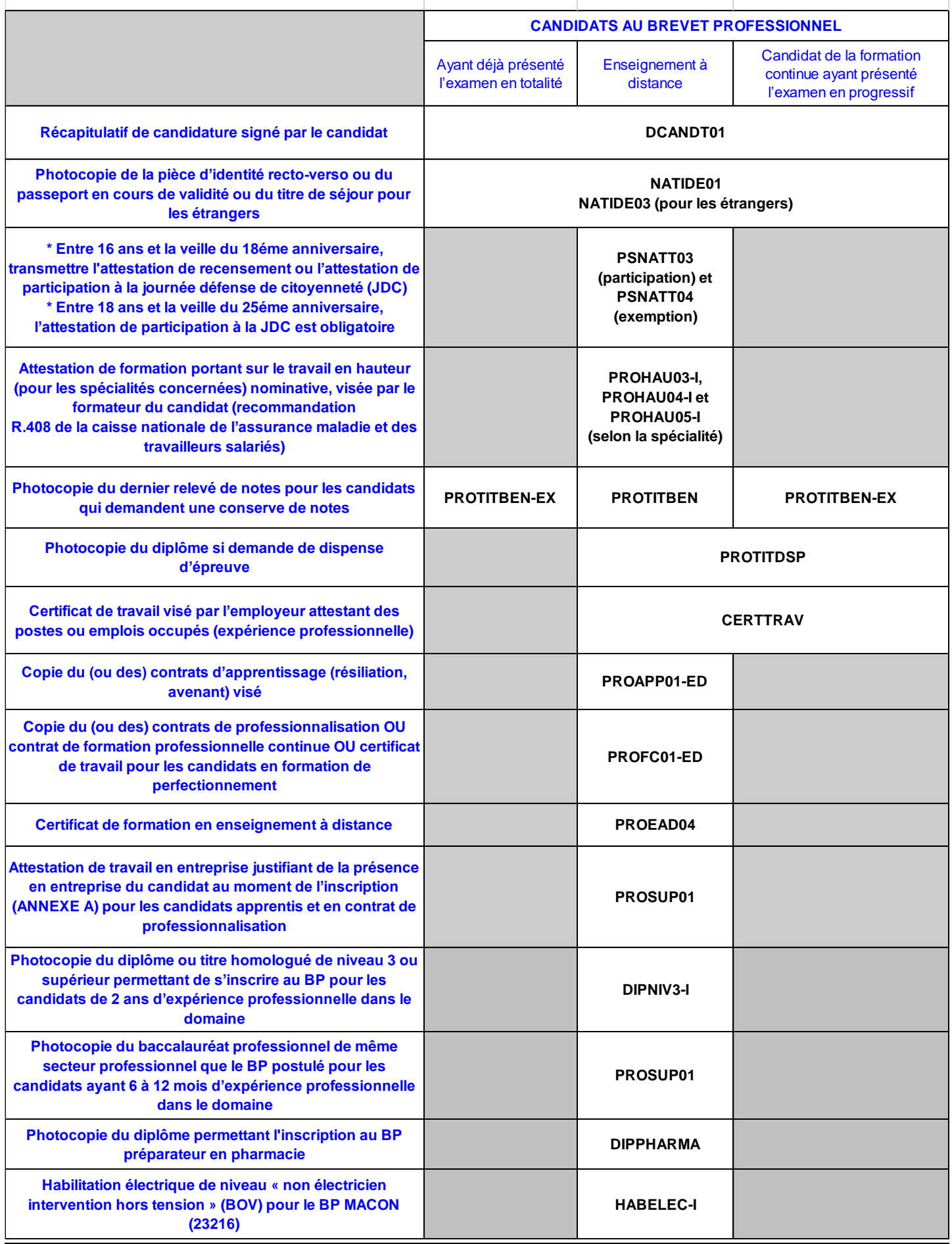